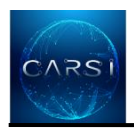

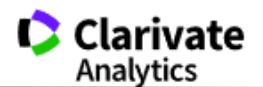

## **Web of Science**

1、使用非校园 IP 地址开浏览器, 输入访问

[www.webofknowledge.com](http://www.webofknowledge.com/) , 在机构登录下, 选择机构 "CHINA CERNET Federation", 点击转 到按钮。

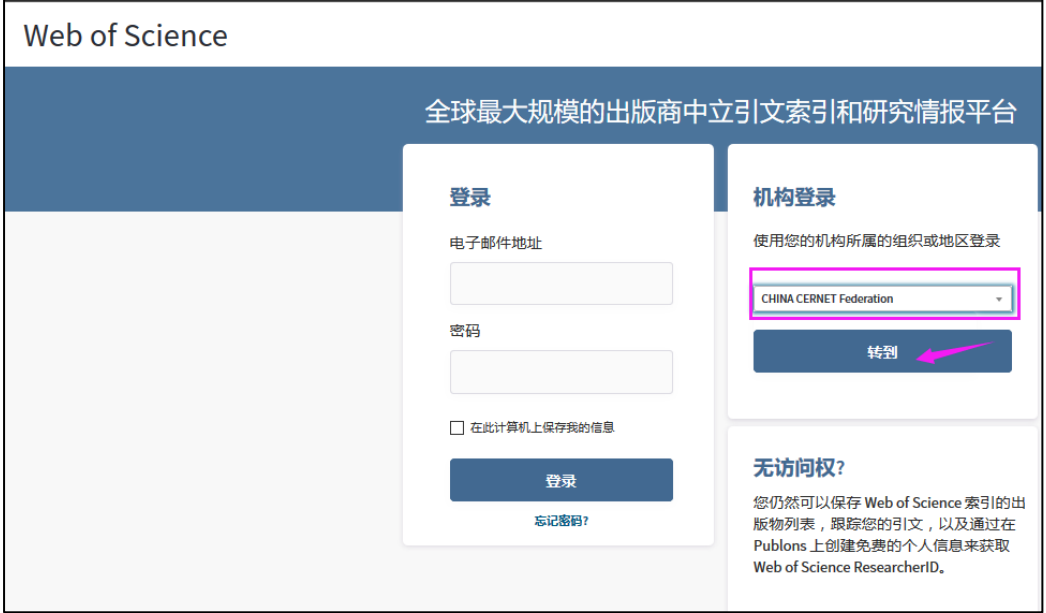

2、进入 CERNET 同意认证与资源共享基础设施 CARSI 页面, 在学校列表找到并选择"南京 工业大学"(Nanjing TECH University)。

## CERNET统一认证与资源共享基础设施CARSI

请输入学校名称

中国教育和科研计算机网络一认证和资源共享基础设施(CERNET Authentication and Resource Sharing Infrastructure,简称CARSI)是由北京大学 发起的跨机构身份联盟,提供教育科研资源共享服务,简称CARSI资源共享服务。2017年底,作为中国教育和科研计算机网CERNET ( China Education and Research Network)基础服务之一开始重点建设,与塞尔网络有限公司一起,面向国内大中小学、教育行政部门和科研机构开放身份认证服务,面向国内外 应用系统支持基于真实身份的资源访问控制。CARSI资源共享服务以Internet2 Shibboleth项目为技术基础,使用统一认证和授权中间件实现中国教育和科研 计算机网CERNET (China Education and Research Network)统一认证和资源共享,详情参见https://www.carsi.edu.cn。

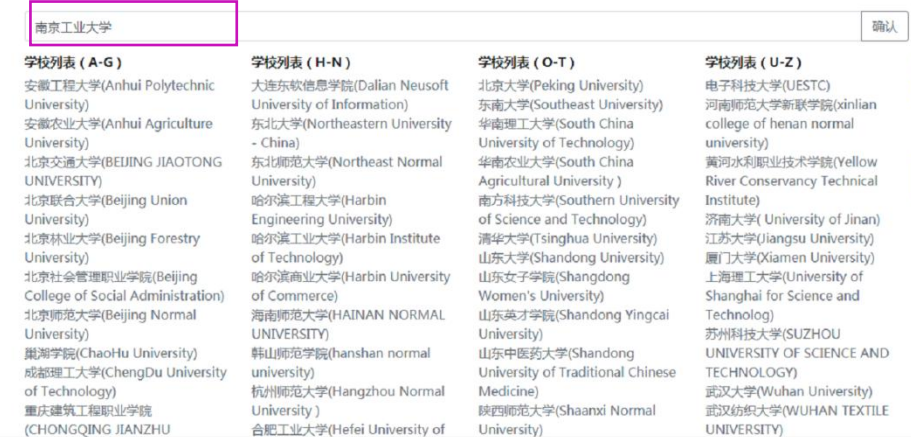

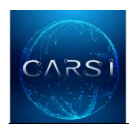

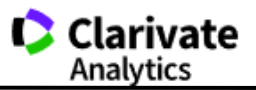

## l 3、 进入所选学校的统一身份认证登录界面, 输入智慧南工账号和密码。

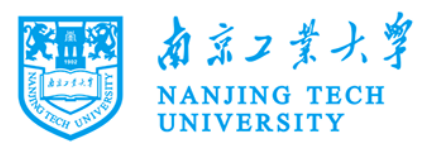

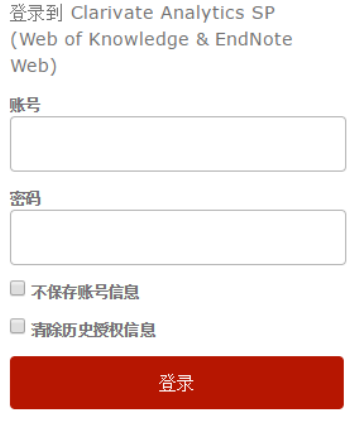

Explore literature in the sciences, social sciences, arts and humanities and publish bibliographies.

4、验证成功后就进入 Web of Science。

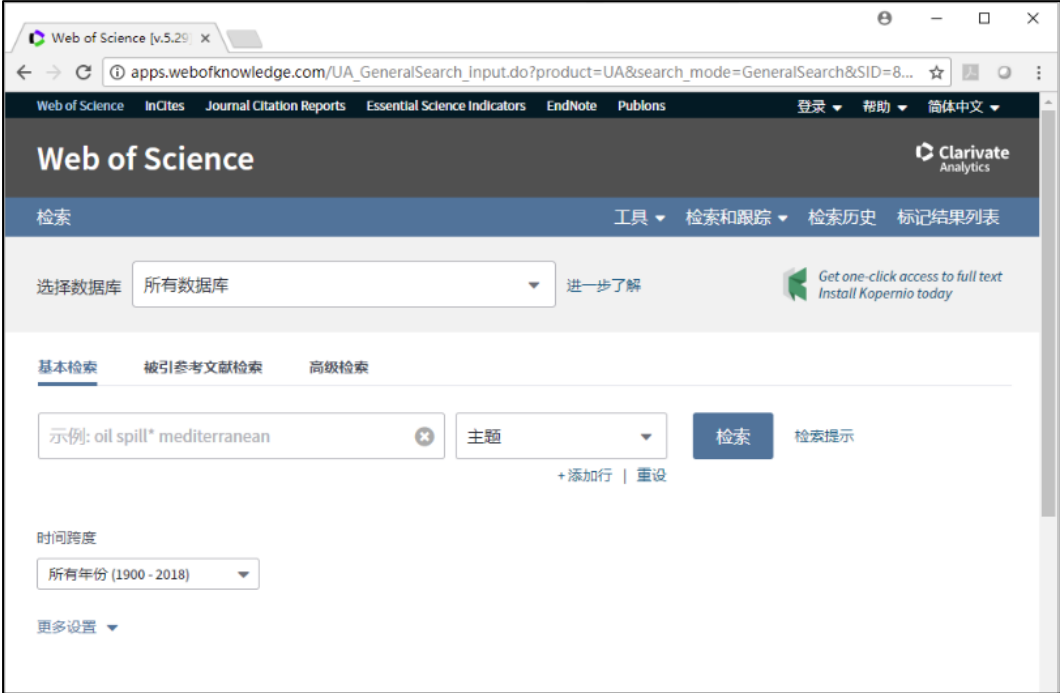